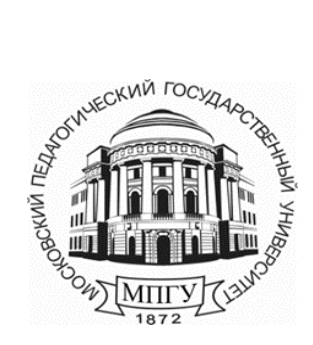

**Министерство просвещения Российской Федерации**

**федеральное государственное бюджетное образовательное учреждение высшего образования «Московский педагогический государственный университет»**

\_\_\_\_\_\_\_\_\_\_\_\_\_\_\_\_\_\_\_\_\_\_\_\_\_\_\_\_\_\_\_\_\_\_\_\_\_\_\_\_\_\_\_\_\_\_\_\_\_\_\_\_\_\_\_\_\_\_\_\_\_\_\_\_\_\_\_\_\_\_\_\_\_\_\_\_\_\_\_\_\_\_

**Управление информационных технологий**

# **Руководство пользователя по работе в системе ИнфоДа Moodle «Настройки личного профиля»**

**Москва 2023 г.**

# Оглавление

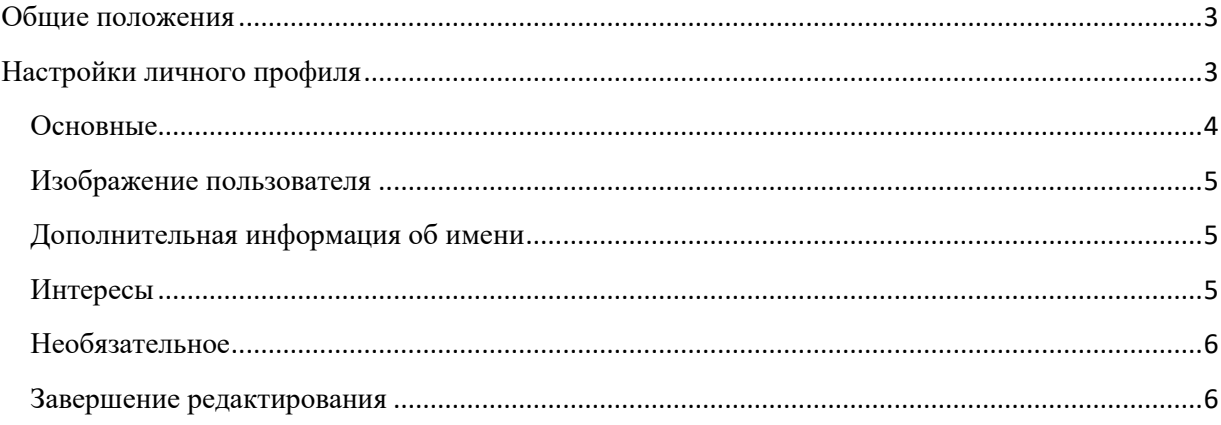

### <span id="page-2-0"></span>**Общие положения**

Инструкция предназначена для всех категорий пользователей (ролей), авторизованных в СДО ИнфоДа Moodle.

Все пользователи, включая обучающихся обязаны начинать работу в системе с настройки личного профиля с обязательной загрузкой фото. Запрещается вместо личного фото загружать любые другие изображения.

Преподавателям рекомендуется на первом очном занятии или в электронном курсе уведомить обучающихся о необходимости настройки личного профиля.

Данная инструкция действительна для всех сайтов ИнфоДа: ВО, СПО и ДО.

На сайте ИнфоДа ДО настройку личного профиля необходимо производить отдельно на Учебном портале, в разделах Фабрика и Практика.

# <span id="page-2-1"></span>**Настройки личного профиля**

После авторизации на портале нажать на «Личный кабинет», который расположен в правом верхнем углу под приветственным текстом. В открывшемся меню выбрать раздел «Настройки» [\(Рисунок 1\)](#page-2-2).

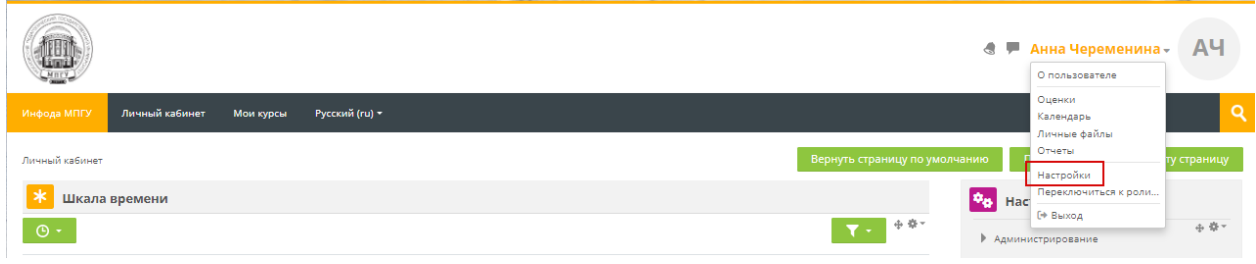

**Рисунок 1. Настройки профиля**

<span id="page-2-2"></span>Выбрать пункт «Редактировать информацию» [\(Рисунок 2\)](#page-3-1).

# **Настройки**

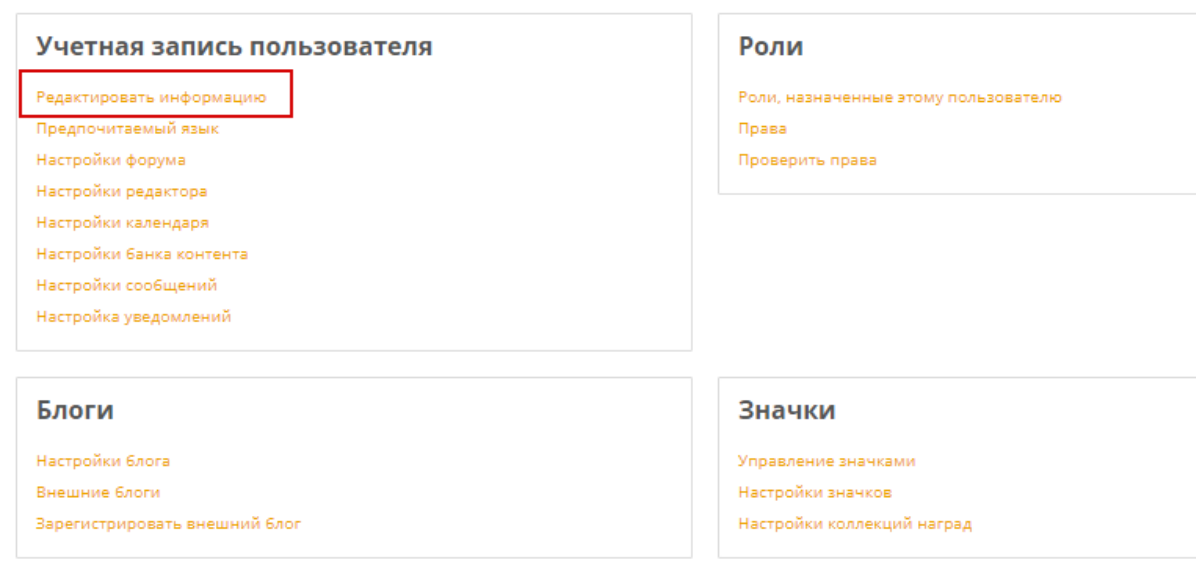

#### **Рисунок 2. Редактирование информации**

### <span id="page-3-1"></span>В открывшемся окне внести информацию о себе:

### <span id="page-3-0"></span>**Основные (**[Рисунок 3](#page-3-2)**):**

- *«Фамилия»* заполнено автоматически;
- *«Имя»* заполнено автоматически;
- *«Адрес эл.почты»* **ИЗМЕНЯТЬ НЕЛЬЗЯ!;**
- *«Показывать адрес электронной почты»* настройки приватности;
- *«Город»* указать город;
- *«Выберите страну»* выбрать из ниспадающего списка;
- *«Часовой пояс»* автоматически указан (Москва), при необходимости изменить.

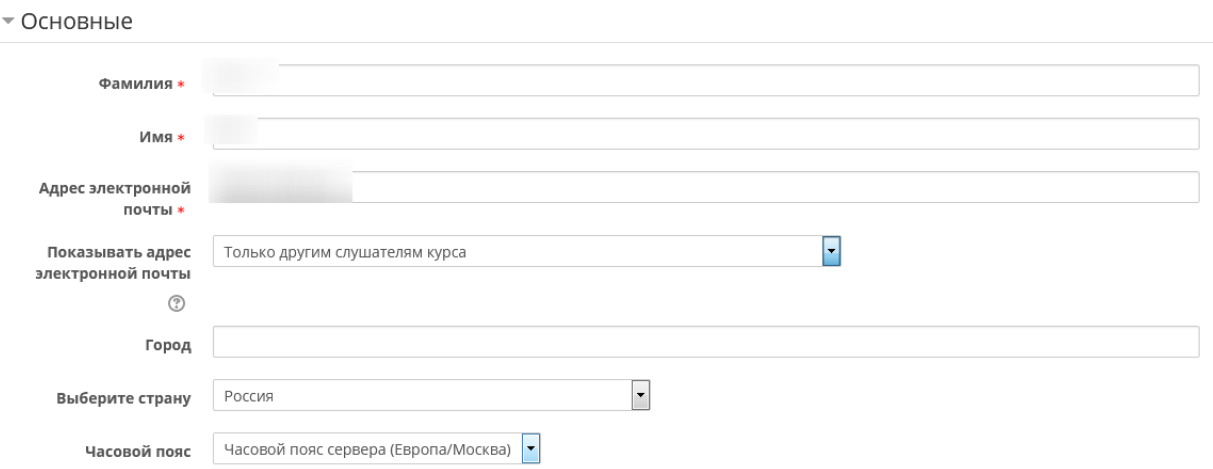

#### <span id="page-3-2"></span>**Рисунок 3. Редактирование информации (Основные).**

# <span id="page-4-0"></span>**Изображение пользователя** [\(Рисунок 4\)](#page-4-3).

«*Изображение пользователя*» загрузить фотографию можно нажатием на

символ или перетащить в центральное поле файл. Максимальный размер новых файлов: 10Мбайт, поддерживаемые типы файлов:.gif .jpe .jpeg .jpg .png .svg .svgz.

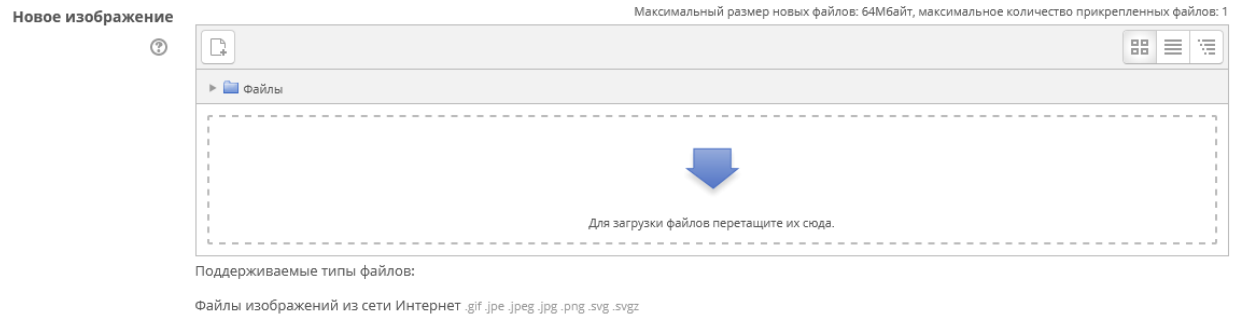

**Рисунок 4. Редактирование информации (Изображение пользователя)**

### <span id="page-4-3"></span>*«Описание изображения»* – заполняется по желанию.

### <span id="page-4-1"></span>**Дополнительная информация об имени** [\(Рисунок 5\)](#page-4-4)

Дополнительную информацию об имени пользователя заполнить по желанию.

#### • Дополнительная информация об имени

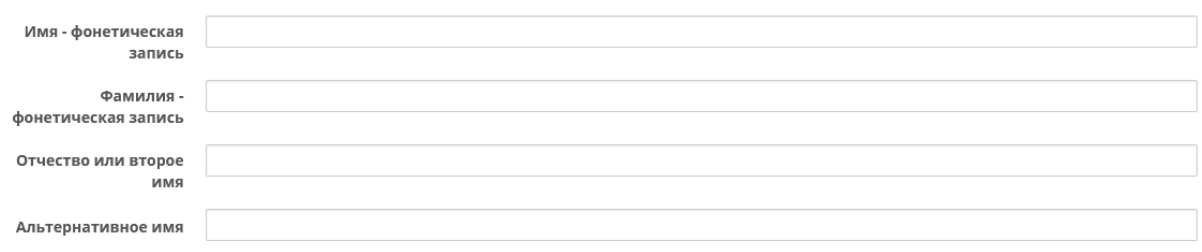

**Рисунок 5. Редактирование информации (Дополнительная информация об имени)**

### <span id="page-4-4"></span><span id="page-4-2"></span>**Интересы** [\(Рисунок 6\)](#page-5-2)

«Интересы» - заполнить по желанию, добавить интересы можно путем написания интересов в строку и нажать кнопку «Enter» [\(Рисунок 6\)](#page-5-2).

При заполнении интересов, они будут отображаться на странице профиля в виде тегов.

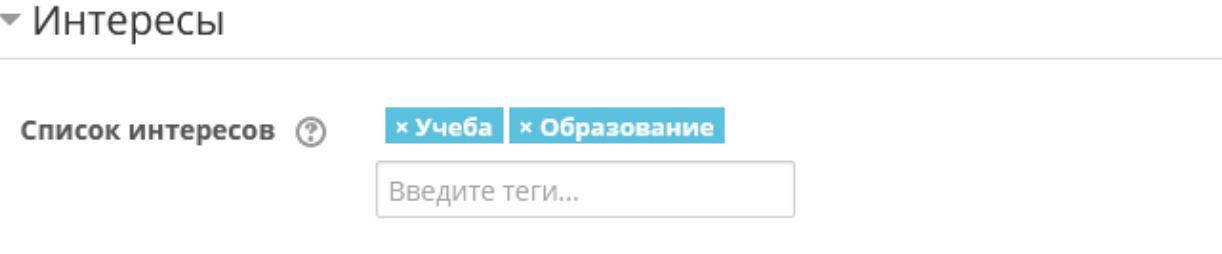

**Рисунок 6. Редактирование информации (Интересы)**

<span id="page-5-2"></span><span id="page-5-0"></span>**Необязательное** [\(Рисунок 7\)](#page-5-3).

«Необязательное» рекомендуется заполнить поля по дополнительным способам связи, например:

- *«Веб-страница»* указать ссылку на свою страницу в социальной сети Facebook или Вконтакте;
- *«Skype ID»* указать свое имя для возможности общения по скайпу;
- *«Телефон»* и *«Мобильный телефон»* указать телефоны для оперативной связи.

Остальные поля заполняются по желанию.

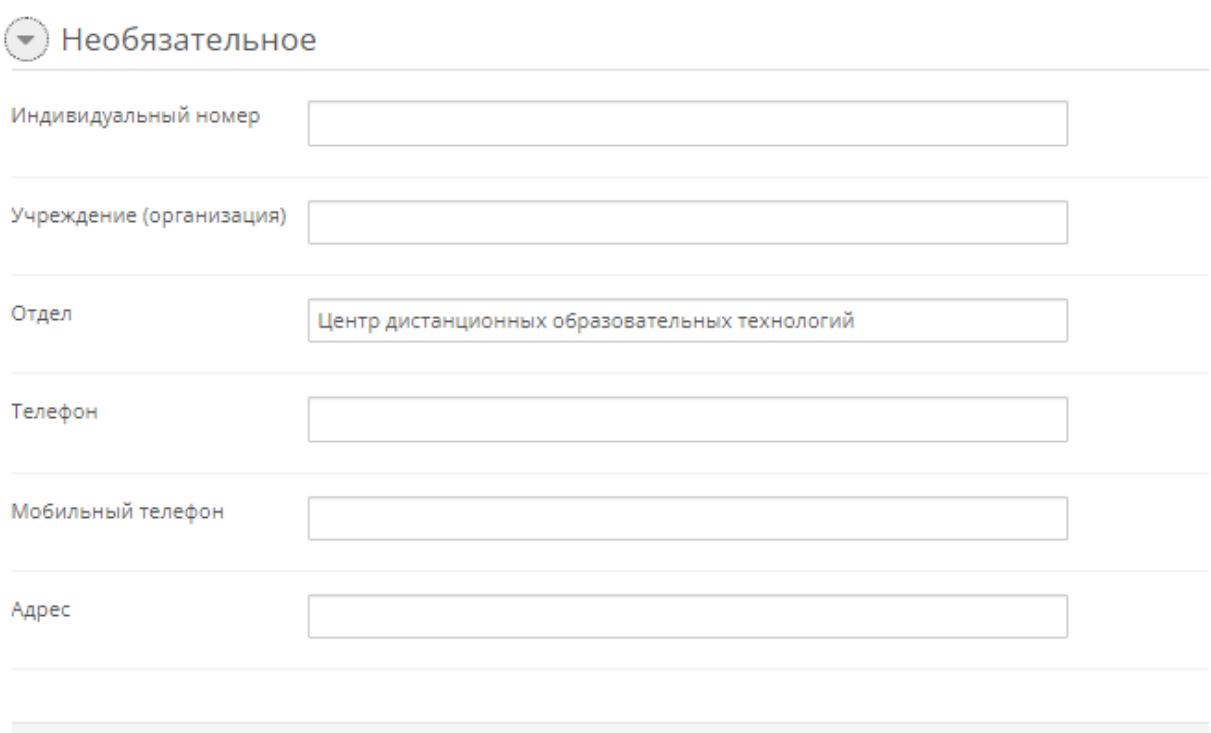

**Рисунок 7. Редактирование информации (Необязательное)**

# <span id="page-5-3"></span><span id="page-5-1"></span>**Завершение редактирования**

После внесения новой информации, нажать кнопку .